# **EVALUCION DEL DESEMPEÑO DE UN CONTROLADOR MPC PARA LA PLANTA MULTIVARIABLE DE TANQUES INTERACTUANTES**

**ANEXOS**

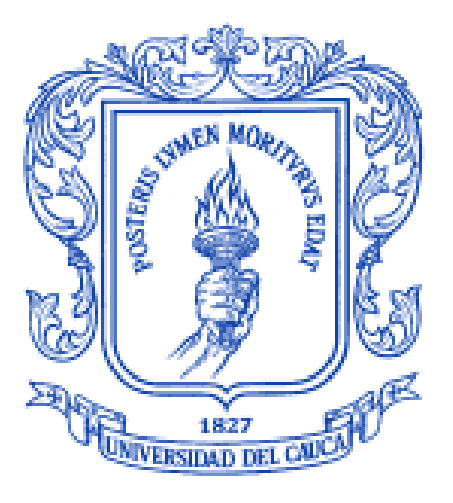

# **PEDRO LEON RIVERA WILCHES MARIO ANDRES ZUÑIGA MEDINA**

# **UNIVERSIDAD DEL CAUCA**

**FACULTAD DE INGENIERIA ELECTRONICA Y TELECOMUNICACIONES**

# **DEPARTAMENTO DE CONTROL**

**INGENIERIA AUTOMATICA INDUSTRIAL**

# **POPAYAN**

**2013**

## **EVALUCION DEL DESEMPEÑO DE UN CONTROLADOR MPC PARA LA PLANTA MULTIVARIABLE DE TANQUES INTERACTUANTES**

**ANEXOS**

# **PEDRO LEON RIVERA WILCHES MARIO ANDRES ZUÑIGA MEDINA**

**Documento Final de Trabajo de Grado para optar el título de Ingeniero en Automática Industrial**

**Director: Ing. Francisco Franco**

#### **UNIVERSIDAD DEL CAUCA**

**FACULTAD DE INGENIERIA ELECTRONICA Y TELECOMUNICACIONES**

## **DEPARTAMENTO DE CONTROL**

#### **INGENIERIA AUTOMATICA INDUSTRIAL**

## **POPAYAN**

**2013**

## **Anexo A: Descripción de la planta**

La planta para la que se diseña el presente controlador tiene por nombre "SISTEMA DE TANQUES MULTIVARIABLE", la cual fue diseñada como tesis de pregrado por los estudiantes Miguel Vélez y William Cuellar del pregrado de ingeniería automática industrial e ingeniería física respectivamente.

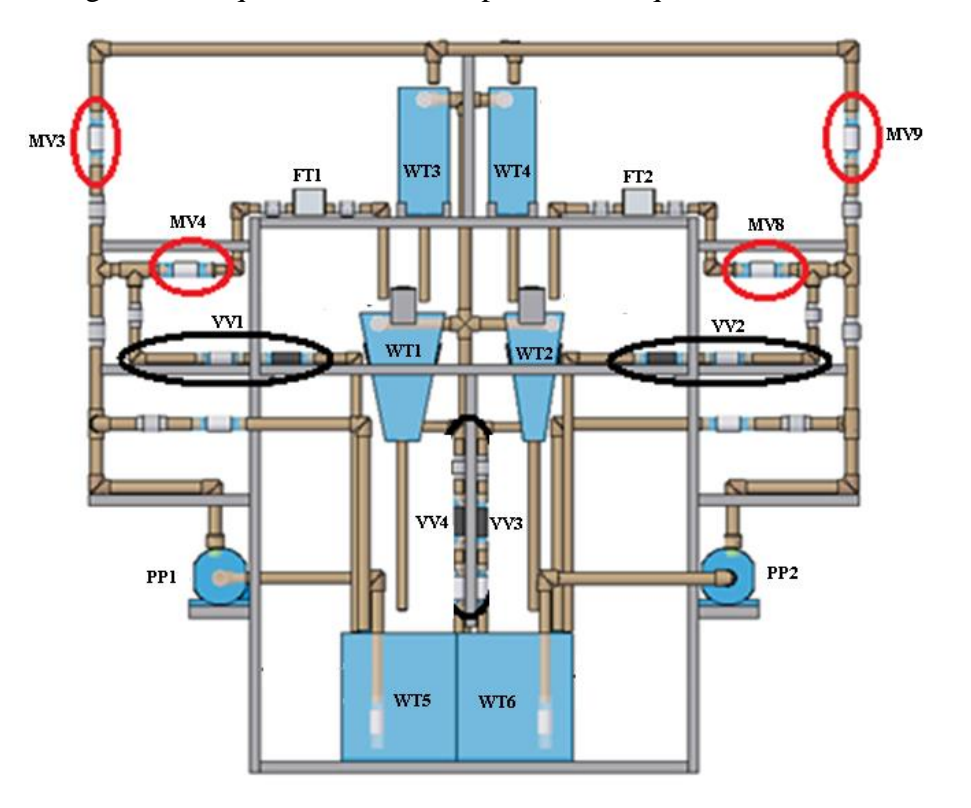

Figura A1 Esquema básico de la planta de tanques multivariable.

Fuente propia.

La planta consta de 6 tanques de almacenamiento y dos motobombas. Las motobombas PP1 y PP2 impulsan agua desde los tanques WT5 y WT6 (tanques pulmón) hacia los cuatro tanques ubicados en los 2 niveles superiores; la motobomba PP1 alimenta los tanques TK1 y TK4 y la motobomba PP2 los tanques TK2 y TK3.

Los tanques TK1, TK2, TK3 y TK4 tienen agujeros de desagüe en la parte inferior que les permiten vaciarse en los tanques WT5, WT6, TK1 y TK2 respectivamente, lo cual permite que el flujo este circulando constantemente por el circuito hidráulico.

Los tanques TK3 y TK4 son tanques de área constante respecto del nivel del tanque y los tanques TK1 y TK2 son de área variable respecto del nivel del tanque.

Dependiendo del ángulo de apertura de las válvulas manuales LV101-3, LV102-3, LV101- 5 y LV102-5 ubicadas en las tuberías de entrada de los tanques TK1, TK2, TK3 y TK4 respectivamente (resaltadas por óvalos rojos en la y el flujo entregado por las motobombas PP1 Y PP2 al sistema, el flujo de entrada a los tanques TK1, TK2, TK3 y TK4 cambiará y como consecuencia, los niveles alcanzados por el agua serán diferentes.

El flujo que entra y sale de los tanques TK1 y TK2 puede ser modificado por tuberías adicionadas a las tuberías que alimentan los tanques y por otras tuberías de desagüe (resaltadas por óvalos negros en la figura para generar cambios en la dinámica del sistema. La cantidad del flujo derivado por estas tuberías es controlada por la apertura de válvulas ubicadas en dichas tuberías.

El flujo de entrada a los tanques TK1 y TK2 puede ser modificado mediante el cierre o apertura de las electroválvulas FY101-2 y FY102-1 respectivamente mientras que el flujo de salida de los tanques ya mencionados puede ser modificado por el cierre o apertura de las electroválvulas FY101-2 y FY102-2 respectivamente.

La planta cuenta con dos medidores de flujo FT1 y FT2 los cuales miden el flujo a la entrada de los tanques TK1 y TK2 respectivamente (todo el flujo siempre que no se activen las electroválvulas FY101-2 y FY102-1) y dos medidores de nivel LT1 y LT2 los cuales miden el nivel de los tanques TK1 y TK2 respectivamente.

Instrumentos de la planta

La planta consta de los siguientes instrumentos.

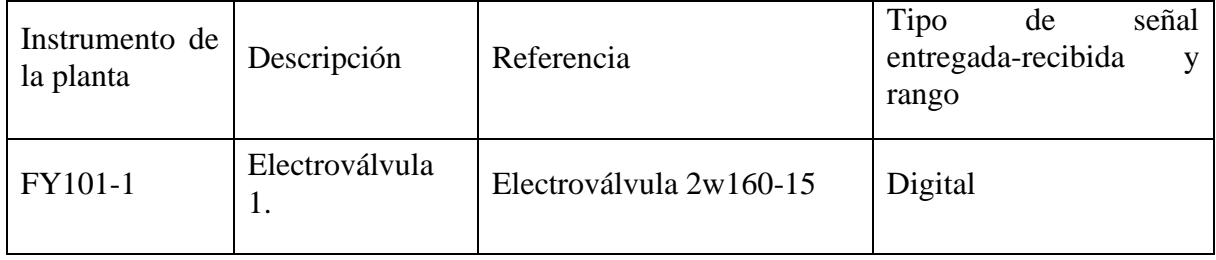

Tabla A 1 Instrumentación de la planta caso de estudio.

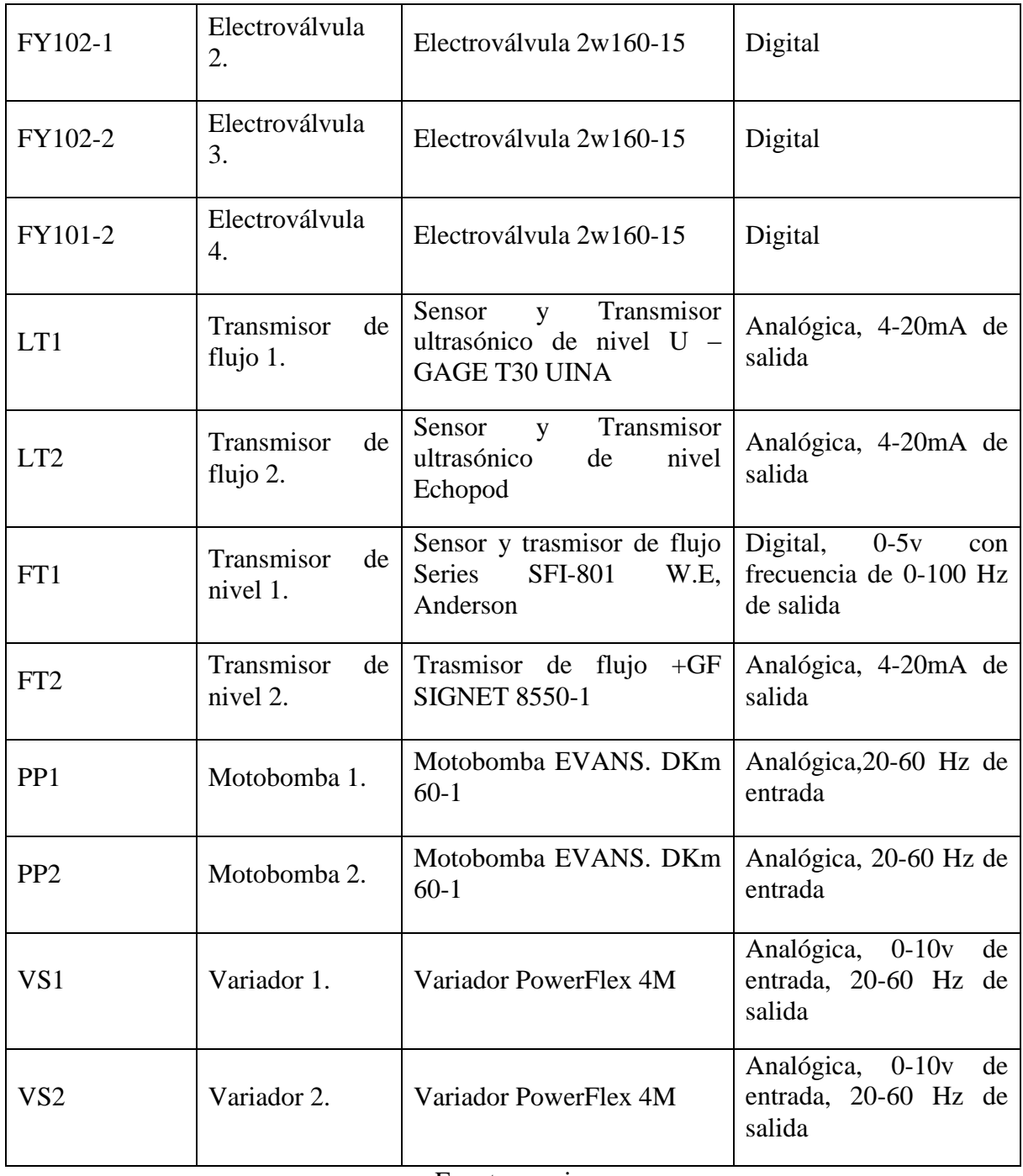

# Descripción lógica

'n

La planta fue originalmente diseñada para la tarjeta NI PCI 6024E, sin embargo se hizo una adaptación para usar el sistema con la tarjeta NI PCI 6221. El sistema tiene la siguiente configuración de tags:

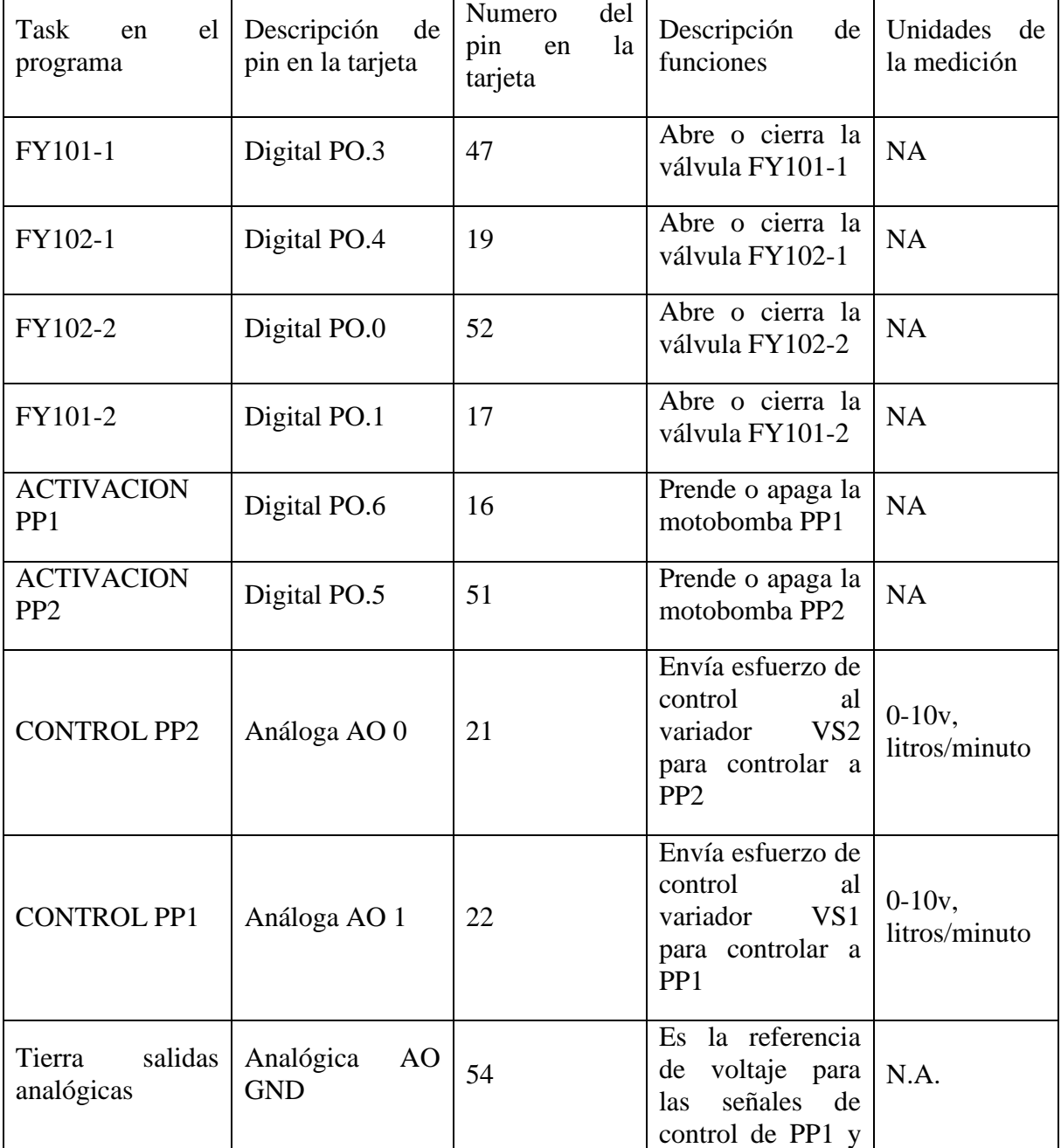

Tabla A 2 Relación de instrumentos de la planta con el nombre, tipo y número del pin que tienen asignados en la tarjeta (sirve para la tarjeta NI PCI 6024 y para la NI PCI 6221).

 $\overline{\phantom{0}}$ 

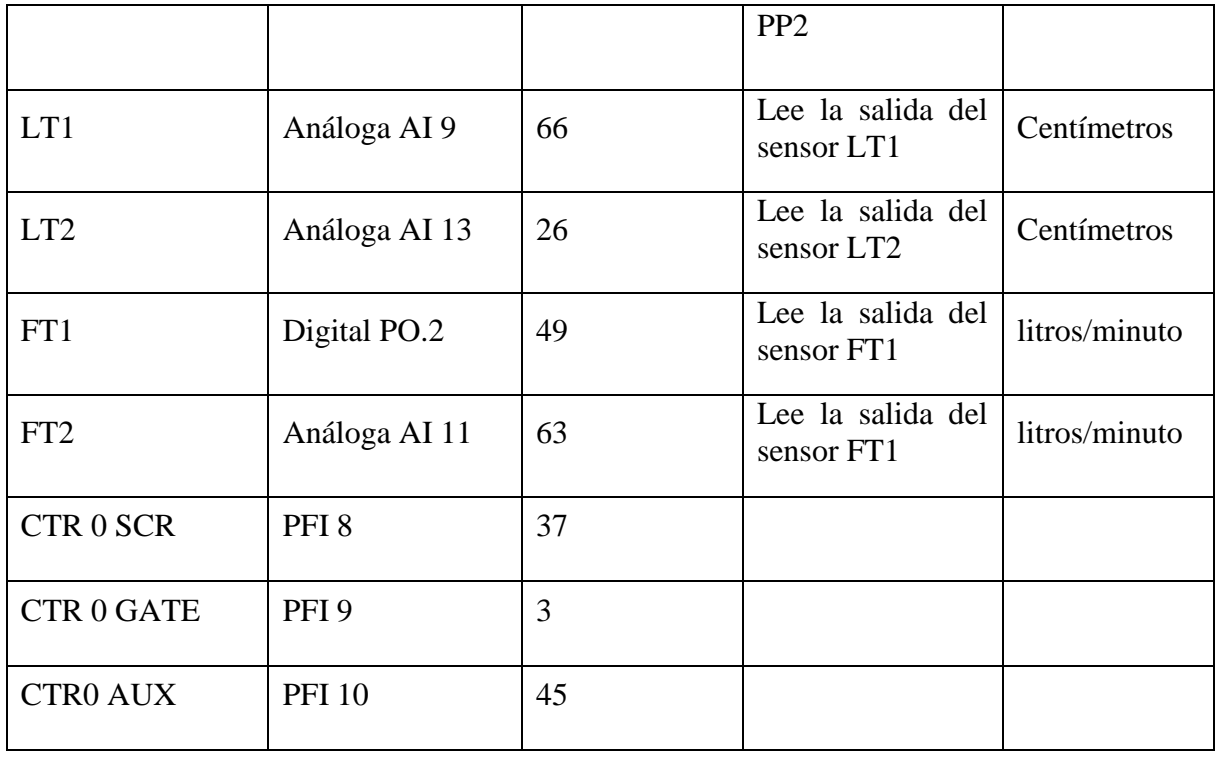

Fuente propia.

## **Anexo B: Laxas**

Con el objetivo de tomar mediciones de flujos y niveles con los cuales modelar de una manera aproximada el comportamiento real de la planta, se diseño el programa Laxas.vi en la herramienta Labview versión 8.6.

El programa laxas.vi genera una secuencia de escalones en el esfuerzo de control enviado a las motobombas y genera un documento en el que quedan registrados los valores de flujo y nivel de los sensores FT1 FT2 LT1 y LT2. Además permite la visualización de la toma de datos.

El programa laxas.vi permite la programación de una secuencia de cambios en el esfuerzo de control para generar una serie de escalones que de otra manera deberían hacerse de forma manual, razón por la que fue el programa usado para la toma de todos los datos usados para el modelado de la división del flujo de la planta, pues el experimento demandaba variar el esfuerzo de control cada 60 segundos y efectuar 18 variaciones del mismo para cada configuración de válvulas posible. Cada experimento entonces tuvo una duración de 18 minutos y 10 segundos y se debió realizar como mínimo 72 experimentos. Laxas.vi sustituye las labores repetitivas de generar los cambios en el esfuerzo de control,

las cuales son muy extenuantes para un usuario normal. En la explicación detallada del código puede encontrarse de manera más clara la secuencia de escalones que genera laxas.vi.

Los documentos en los que se consignan los datos están diseñados para poder ser leídos desde el software Matlab.

A continuación se explica detalladamente el programa:

Programa Laxas.vi.

El programa laxas fue diseñado para la planta "Sistema de Tanques Multivariable" del laboratorio de instrumentación de la Universidad del Cauca, este programa está realizado en Labview 8.6 versión profesional cuya licencia tiene la universidad del cauca, este programa está diseñado con el objetivo de realizar un experimento de diagnostico de la planta y de toma de datos para identificación mediante la generación automática de una serie de escalones en el esfuerzo de control con el objetivo de determinar el comportamiento estático de la planta. Las características que presenta son:

- Generación automática de un tren de pulsos, control automático de los elementos de la planta.
- Indicadores numéricos y gráficos de las mediciones de los sensores de la planta.
- Guardado automático de datos en documento de texto plano.
- 1. Descripción

El programa cuenta con las siguientes pestañas:

Principal: en esta pestaña se ven los controles y las instrucciones para usar el programa, consta de los siguientes controles:

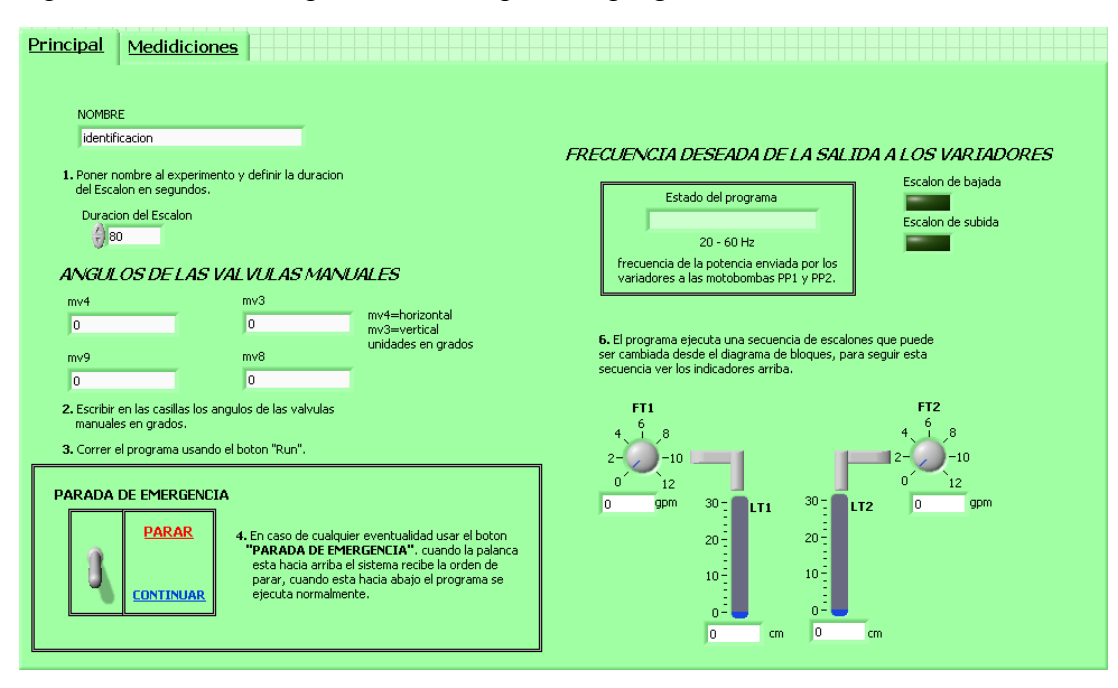

Figura D 1 Vista de la pestaña "Principal" del programa Laxas.vi.

Fuente propia.

Nombre: se debe llenar con el nombre del experimento, este servirá como nombre base del documento en el que se guardan las mediciones.

Duración del Escalón: se debe llenar con el tiempo en segundos que se desea que dure cada escalón, por defecto este tiempo es de 80 segundos y es recomendable que este sea el tiempo mínimo usado.

LV101-3 LV101-5 LV102-5 LV102-3: se deben llenar con el número en grados de la apertura de las respectivas válvulas manuales.

Parada de emergencia: este botón genera una parada de emergencia para detener la planta.

Mediciones: en esta pestaña se puede ver mediante un grafico las mediciones de flujos y niveles durante el experimento. Esta a su vez tiene dos pestañas, en una se puede ver los flujos con un indicador del estado del sensor FT1 y en el otro se pueden ver los niveles.

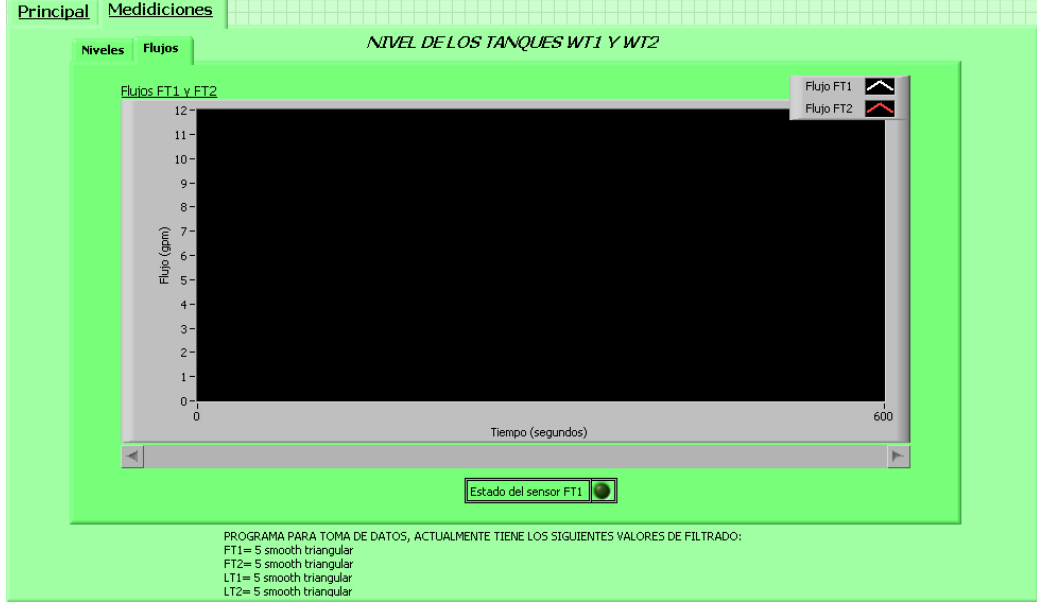

Figura D 2 Vista de la sub-pestaña "Flujos" en la pestaña "Mediciones".

Fuente propia.

Figura D 3 Vista de la sub-pestaña "Niveles" en la pestaña "Mediciones".

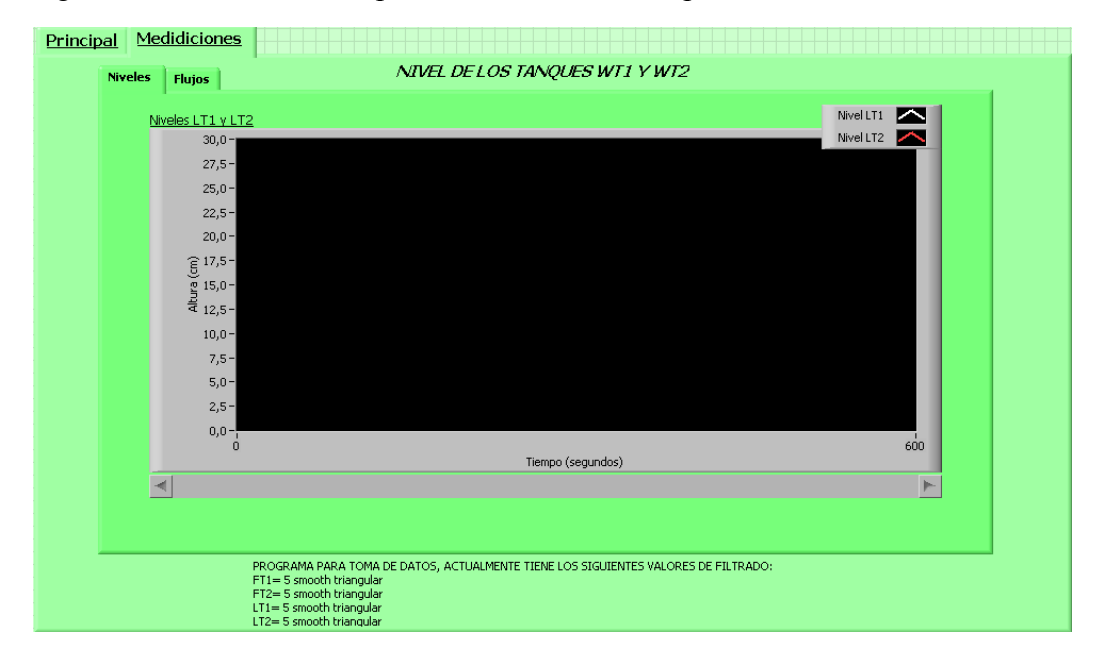

2. Forma de uso.

## Encendido

En la carpeta se encuentra el archivo "Programas Tesis MPC Planta Multivariable de Tanques Interactuantes.lvproj", este es un archivo tipo proyecto de Labview.

Figura D 4 Vista interna de la carpeta "Supervisorio Planta Multivariable de Tanques Interactuantes".

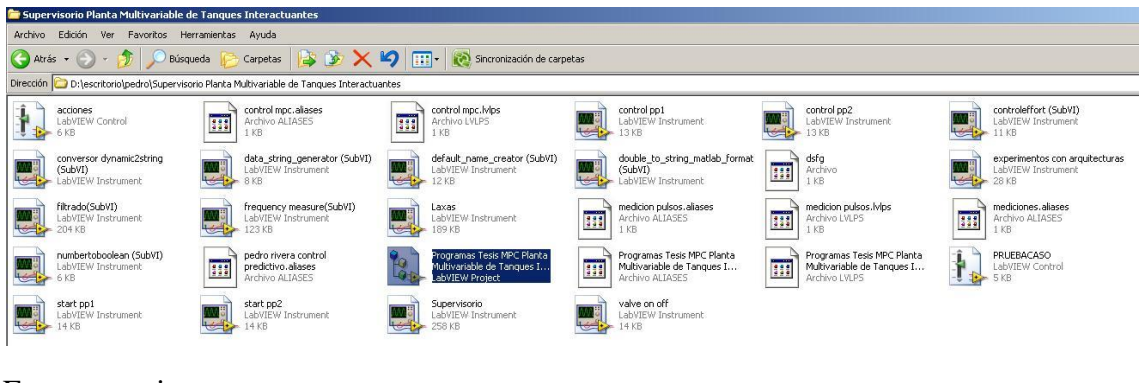

Fuente propia.

El archivo tipo proyecto es un archivo que permite ordenar los vi principales, los subvi, los controles y las escalas y controlar las relaciones de herencia que hay entre ellos además de actualizar las rutas de invocación de subvi y coordinar la clonación de los mismos entre otras funciones. Al abrirse este vi se obtiene la siguiente vista llamada Project Explorer.

Figura D 5 Vista "Project Explorer".

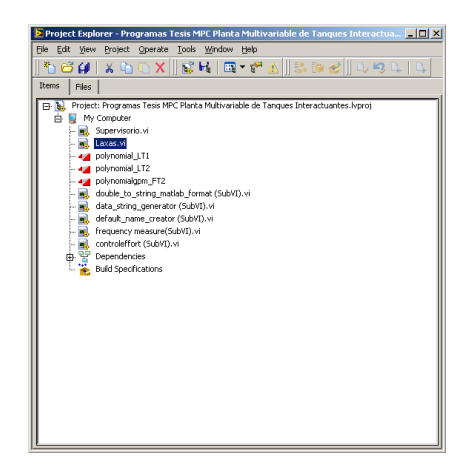

Aquí se selecciona el archivo "Laxas.vi" el cual es el vi principal, en él se encuentran las ventanas mencionadas anteriormente.

Se entra a la pestaña "Principal" y a continuación se llenan todos los datos en el orden que aparece descrito en dicha pestaña, para este caso el archivo tendrá por nombre base "Toma de datos" y tendrá por configuración de válvulas LV101-3=20, LV101-5=30, LV102-5=20 y LV102-3=10 con una duración de escalón de 90 segundos.

Figura D 6 Vista de llenado de espacios de la pestaña "Principal".

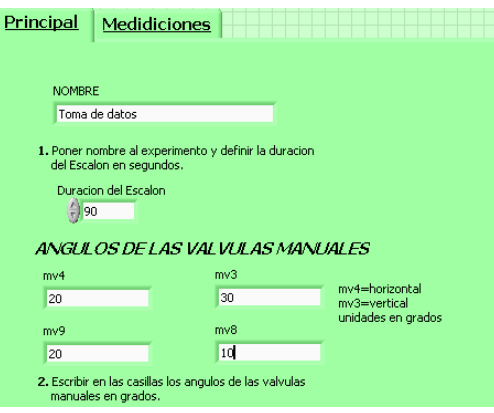

Fuente propia.

A continuación se hace click en el botón "Run" como esta especificado en el programa. A continuación aparecerá una pantalla en la que se pide una ubicación para guardar el documento de toma de datos, elegimos una ubicación y a continuación se selecciona OK. Es importante no cambiar el nombre ya que el nombre es generado a partir del nombre del experimento, la fecha y hora en la que es creado el documento, esto para ayudar a tener un mayor control sobre las sub-versiones de las tomas de datos que se realicen.

Figura D 7 Ventana de creación del documento en que se guardan los datos.

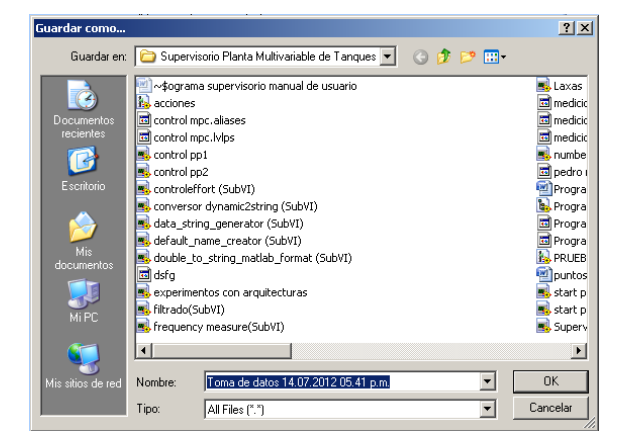

Luego de iniciado el programa, se debe cerciorar que en los primeros 10 segundos después de prender el programa las motobombas estén en movimiento, de lo contrario debe apagarse la planta.

Una vez el programa empiece de una manera satisfactoria no se detendrá hasta cuando haya finalizado, a excepción de activar el botón de parada, debe recordarse que este programa toma datos y maneja las motobombas de manera automática.

## Recomendaciones de seguridad

Encender las motobombas siempre con el máximo esfuerzo de control con el fin de no generar daños en la misma, por defecto, como se ve en la imagen, la motobomba siempre empezara con el esfuerzo máximo de control el cual es 60 Hz.

No salirse de los parámetros de frecuencia establecidos como seguros para la configuración y no usar configuraciones de válvulas que han sido catalogadas como peligrosas.

Si se encuentra alguna situación de emergencia o se termina el experimento, usar el botón "Parada de emergencia".

Si llega a ocurrir alguna traba en las motobombas, lo cual se manifiesta en un sonido agudo acompañado de que la motobomba no impulsa agua debe inmediatamente apagarse el programa usando el botón "Parada de emergencia", deben girarse los engranajes y llamar a la persona a cargo de la práctica con el objetivo de evitar daños permanentes en las motobombas.

Finalización del programa.

El programa toma datos y maneja las motobombas de manera automática y se apaga de manera automática si su ejecución se realiza de una manera satisfactoria. Cuando se desee apagar el programa se debe usar el botón "Parada de emergencia", se debe evitar usar el botón "stop" o "pause" de Labview debido a que estos evitan que las rutinas de liberación de memoria, liberación de recursos de hardware y cerrado del documento de texto de mediciones se lleven a cabo generando un error critico en el sistema.

Lectura posterior de datos tomados.

El archivo de texto puede ser leído por el software Matlab de la siguiente manera:

[LT1 LT2 FT2 FT1]= load('nombre de archivo.txt');

Teniendo en cuenta que el archivo este localizado en la carpeta del workspace de Matlab.

Se ha diseñado también una función en Matlab con este fin, esta función se usa de la siguiente manera:

[LT1 LT2 FT1 FT2 time]= recuperardatos('nombre\_de\_ archivo.txt', frecuencia\_de\_muestreo);

3. Composición interna del código.

El código está subdividido en bucles todos coordinados bajo una arquitectura de diseño de bucles en paralelo.

A continuación se ilustraran los principales ciclos del programa:

Bucle de inicialización del sistema: Este ciclo inicializa los recursos del sistema y las variables a ser usada. Una documentación más detallada se encuentra en el mismo código.

Bucle de generación de escalones: El bucle de generación de escalones está configurado como una máquina de estados, actúa siguiendo una secuencia de estados pre-definida, el primer estado enciende las motobombas con el máximo esfuerzo de control y espera un tiempo de 10 segundos para que están estén encendidas por si ocurriese alguna eventualidad. Acto seguido empieza una secuencia de estados en el que se altera la frecuencia enviada a las motobombas, empezando con el valor máximo de 60 Hz y descendiendo al valor mínimo de 20 Hz con variaciones de 5hz. Cuando se ha llegado al estado en que a las motobombas llega el valor de 20Hz se procede a subir el valor de la frecuencia de 5Hz en 5Hz hasta llegar nuevamente al estado de 60 Hz obteniéndose escalones de la siguiente manera.

Figura D 8 Secuencia de escalones realizados por el programa "Laxas.vi".

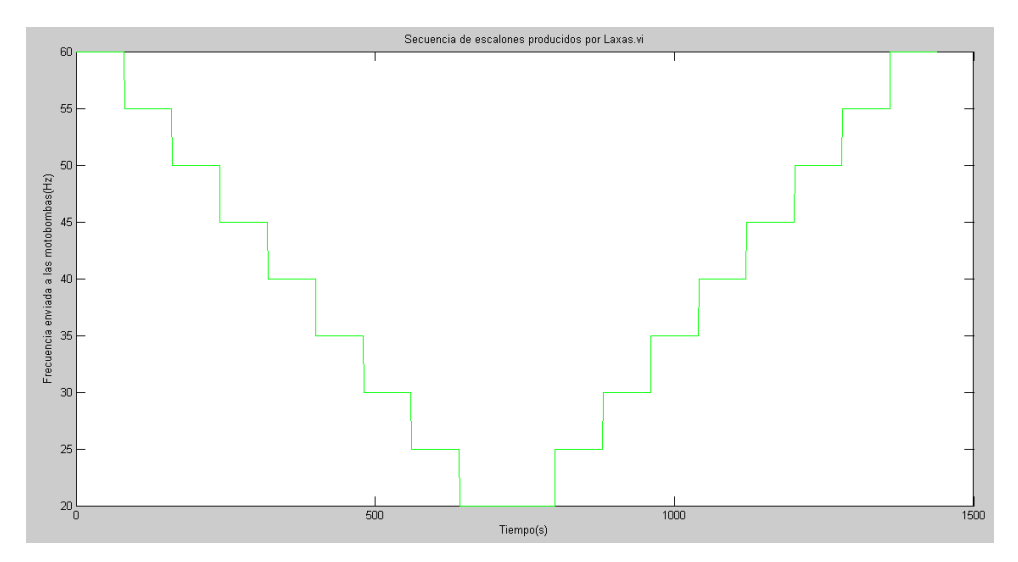

Fuente propia.

Bucle de toma de datos: Este ciclo toma datos de los sensores, hace el filtrado de los datos, la visualización y el guardado de los datos. Es exactamente el mismo que se usa en el programa Supervisorio.vi, mostrando la gran modularidad y facilidad de re-uso del código.

Bucle de finalización del programa: Este ciclo libera los recursos del sistema, retorna los controles y las variables a los valores por defecto, cierra el documento de texto y hace el manejo de errores.

Flujo de ejecución del programa

El bucle de inicialización pone los controles y recursos hardware en las condiciones establecidas por defecto, una vez se ha terminado de ejecutar en su totalidad se empieza a ejecutar en paralelo el bucle de toma de datos y el bucle de generación de escalones.

Como ya se vio anteriormente, el bucle de generación de escalones varia automáticamente el esfuerzo de control de las motobombas mientras el bucle de toma de datos registra las mediciones de los sensores. Cuando el bucle de generación de escalones ha terminado totalmente finaliza las operaciones en el bucle de toma de datos. Una vez ambos bucles han terminado todas sus actividades se activa el bucle de finalización el cual retorna a los valores por defecto los controles y recursos además de cerrar el documento en el que se han guardado los datos.

Figura D 10 Flujo de ejecución del programa "Laxas.vi".

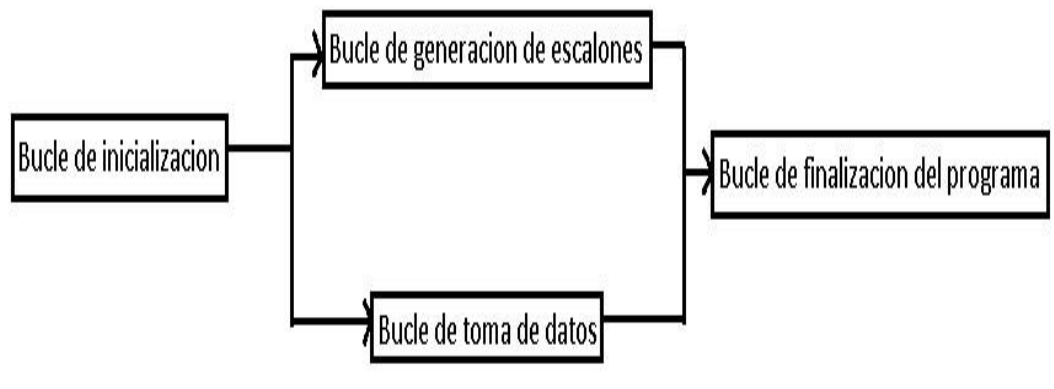

### **Anexo E: Manual de usuario de supervisorio**

Con el objetivo de tomar mediciones de flujos y niveles con los cuales modelar de una manera aproximada el comportamiento real de la planta, se diseña una serie de propgramas en la herramienta Lavbiew versión 8.6.

El programa supervisorio.vi es un supervisorio en el que manualmente se puede hacer variaciones en el flujo de las motobombas y medir los niveles del tanque 1 y 2, estas mediciones quedan grabadas en un archivo de texto.

Los documentos en los que se consignan los datos están diseñados para poder ser leídos desde el software Matlab.

A continuación se explica detalladamente cada programa:

Programa Supervisorio.vi.

El programa Supervisorio fue diseñado para la planta "Sistema de Tanques Multivariable" del laboratorio de instrumentación de la universidad del cauca, este programa está realizado en Labview 8.6 versión profesional cuya licencia tiene la universidad del cauca, este programa está diseñado con el objetivo de realizar experimentos de diagnostico de la planta y de toma de datos para identificación. Las características que presenta son:

Control manual de todos los dispositivos de la planta.

Indicadores numéricos y gráficos de las mediciones de los sensores de la planta.

Guardado automático de datos en documento de texto plano

Descripción.

El programa Supervisorio cuenta con las siguientes pestañas:

Configuración del Experimento: Esta pestaña está diseñada para consignar los datos concernientes al experimento o práctica que se desee realizar, tiene los siguientes espacios:

Nombre del experimento: aquí se debe consignar el nombre del experimento o de la práctica a realizarse, esto con el fin de generar un nombre base para el documento de texto plano donde se ha de guardar los datos tomados en el experimento a realizar.

Angulo de la válvula LV101-3, LV101-5, LV102-3, LV102-5: aquí se consignan los ángulos de las respectivas válvulas manuales con el objetivo de generar una nota en el documento de texto plano en el cual se ha de guardar los datos tomados en el experimento a realizar para generar un texto explicativo a los datos en formato comentario de Matlab. Todo lo anterior para poder establecer a que configuración de válvulas pertenecen los datos tomados.

También se ha puesto una imagen que ayudara al estudiante a referenciar de una manera debida todos los instrumentos de la planta tales como sensores, válvulas manuales, actuadores y tuberías para ayudarle a identificar de una manera más clara las tags de los elementos de la planta

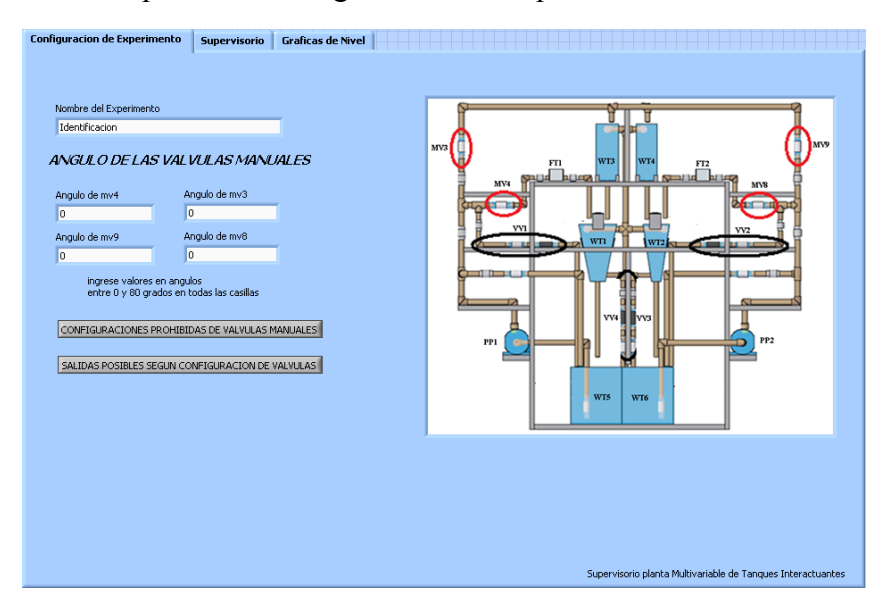

Figura E 1 Vista de la pestaña "Configuración del Experimento".

Fuente propia.

Supervisorio: El supervisorio tiene todos los controles y mediciones de la planta, en la parte izquierda el control de encendido y apagado de las electroválvulas FY101-1, FY102-1, FY102-2 y FY101-2 además de las motobombas pp1 y pp2, y el control del esfuerzo de control de las motobombas pp1 y pp2, y en la parte derecha las mediciones tanto de los flujos ft1 y ft2 como de los niveles lt1 y lt2 además de una visualización del nivel de los tanques TK1, TK2, TK3 y TK4, además cuenta con un reloj que cuenta desde 1 hasta 20 segundos el cual es útil para medir tiempo en caso de algunos experimentos de identificación.

Figura E 2 Vista de la pestaña "Supervisorio".

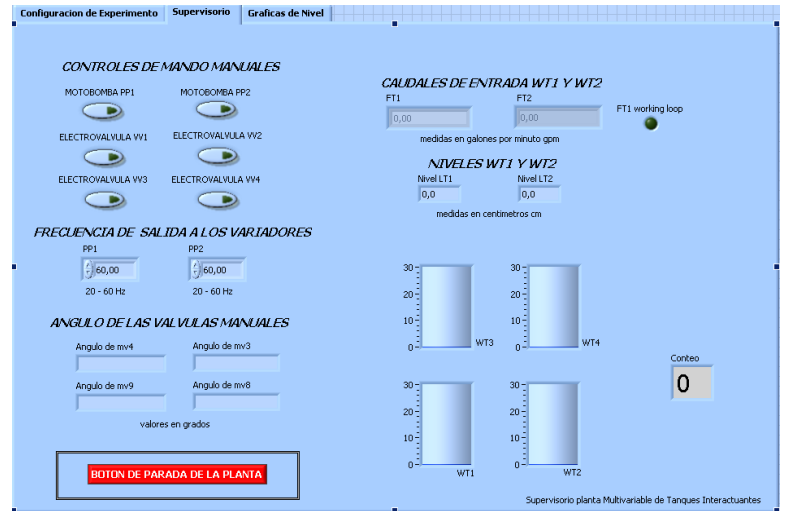

Graficas de Nivel: En esta pestaña se muestran las curvas de nivel de los tanques TK1 y TK2 como flujo en función del tiempo.

Figura E 3 Vista pestaña "Graficas de Nivel".

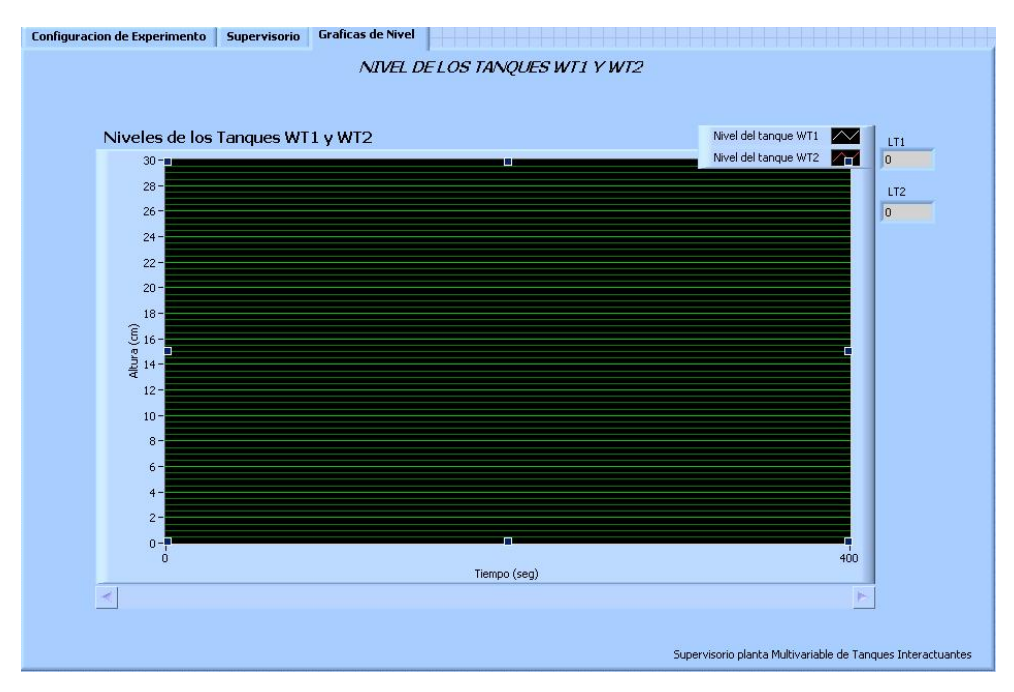

Fuente propia.

Forma de uso

El encendido:

Figura E 4 Vista interna de la carpeta "Supervisorio Planta Multivariable de Tanques Interactuantes".

| Supervisorio Planta Multivariable de Tanques Interactuantes                                 |                                                           |                   |                                                                |             |                                                                            |            |                                                                             |   |                                                                           |   |                                                               |
|---------------------------------------------------------------------------------------------|-----------------------------------------------------------|-------------------|----------------------------------------------------------------|-------------|----------------------------------------------------------------------------|------------|-----------------------------------------------------------------------------|---|---------------------------------------------------------------------------|---|---------------------------------------------------------------|
| Edición<br>Ver Favoritos Herramientas Avuda<br>Archivo                                      |                                                           |                   |                                                                |             |                                                                            |            |                                                                             |   |                                                                           |   |                                                               |
| Carpetas 3 X 9 11 - Carpetas<br>$\bigodot$ Atrás $\cdot$ $\bigodot$<br>Búsqueda             |                                                           |                   |                                                                |             |                                                                            |            |                                                                             |   |                                                                           |   |                                                               |
| Dirección   D:\escritorio\pedro\Supervisorio Planta Multivariable de Tanques Interactuantes |                                                           |                   |                                                                |             |                                                                            |            |                                                                             |   |                                                                           |   |                                                               |
|                                                                                             | acciones<br>LabVIEW Control<br>6 KB                       | <b>FOR</b><br>333 | control mpc.aliases<br>Archivo ALIASES<br>1 KB                 | $-10$<br>88 | control mpc.lvlps<br>Archivo LVLPS<br>1 KB                                 |            | control pp1<br>LabVIEW Instrument<br>13 KB                                  |   | control pp2<br>LabVIEW Instrument<br>13 KB                                |   | controleffort (SubVI)<br>LabVIEW Instrument<br>11 KB          |
|                                                                                             | conversor dynamic2string<br>(SubVI)<br>LabVIEW Instrument |                   | data_string_generator (SubVI)<br>LabVIEW Instrument<br>8 KB    |             | default_name_creator (SubVI)<br>LabVIEW Instrument<br>12 KB                |            | double_to_string_matlab_format<br>(SubVI)<br>LabVIEW Instrument             | m | dsfa<br>Archivo<br>1 KB                                                   |   | experimentos con arquitecturas<br>LabVIEW Instrument<br>28 KB |
|                                                                                             | filtrado(SubVI)<br>LabVIEW Instrument<br>204 KB           |                   | frequency measure(SubVI)<br>LabVIEW Instrument<br>123 KB       |             | Laxas<br>LabVIEW Instrument<br><b>89 KB</b>                                | <b>HH</b>  | medicion pulsos.aliases<br>Archivo ALIASES<br>1 KB                          | M | medicion pulsos. Mps<br>Archivo LVLPS<br>$1$ KB                           | m | mediciones, aliases<br>Archivo ALIASES<br>I KB                |
|                                                                                             | numbertoboolean (SubVI)<br>LabVIEW Instrument<br>6 KB     | <b>HE</b>         | pedro rivera control<br>predictivo, aliases<br>Archivo ALIASES |             | Programas Tesis MPC Planta<br>Multivariable de Tangues I<br>abVIEW Project | <b>THE</b> | Programas Tesis MPC Planta<br>Multivariable de Tangues I<br>Archivo ALIASES | M | Programas Tesis MPC Planta<br>Multivariable de Tangues I<br>Archivo LVLPS |   | PRUEBACASO<br>LabVIEW Control<br>5 KR                         |
|                                                                                             | start pp1<br>LabVIEW Instrument<br>4KB                    |                   | start pp2<br>LabVIEW Instrument<br>14KB                        |             | Supervisorio<br>LabVIEW Instrument<br>258 KB                               |            | valve on off<br>LabVIEW Instrument                                          |   |                                                                           |   |                                                               |

Fuente propia.

Como se puede ver en la Fig.4., en la carpeta se encuentra el archivo "Programas Tesis MPC Planta Multivariable de Tanques Interactuantes.lvproj", este es un archivo tipo proyecto de Labview. El archivo tipo proyecto es un archivo que permite ordenar los vi principales, los subvi, los controles y las escalas y controlar las relaciones de herencia que

hay entre ellos además de actualizar las rutas de invocación de subvi y coordinar la clonación de los mismos entre otras funciones. Al abrirse este vi se obtiene la vista llamada Project Explorer que se muestra en la Fig.5.

Figura E 5 Vista "Project Explorer".

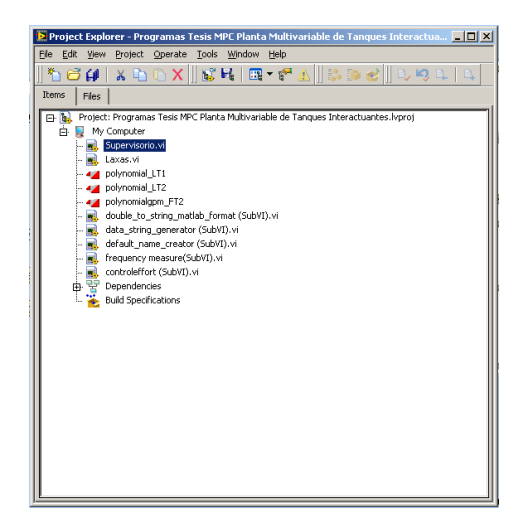

Fuente propia.

Aquí se selecciona el archivo "Supervisorio.vi" el cual es el vi principal, en él se encuentran las ventanas mencionadas anteriormente.

El primer paso es seleccionar la ventana "Configuración de Experimento" y a continuación llenar los espacios seleccionados, para este ejemplo el archivo tendrá por nombre base "Toma de datos" y tendrá por configuración de válvulas LV101-3=20, LV101-5=30, LV102-5=20 y LV102-3=10, en la pantalla debe obtenerse algo como la Fig.6.

Figura E 6 llenado de espacios de la pestaña "Configuración del Experimento".

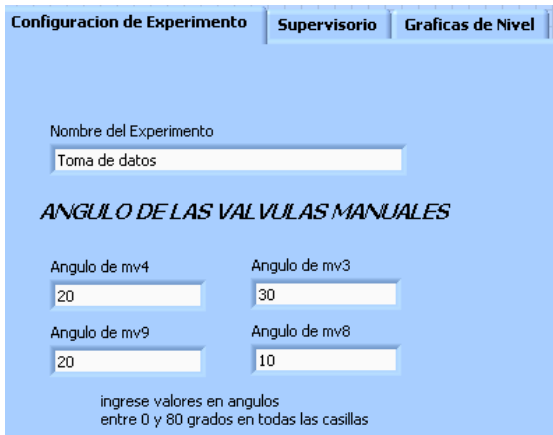

Luego hay que seleccionar la pestaña de Supervisorio y a continuación poner en funcionamiento el programa mediante el control "Run" como esta en la Fig.7.

Figura E 7 Vista de la pestaña "Supervisorio" durante el encendido del programa.

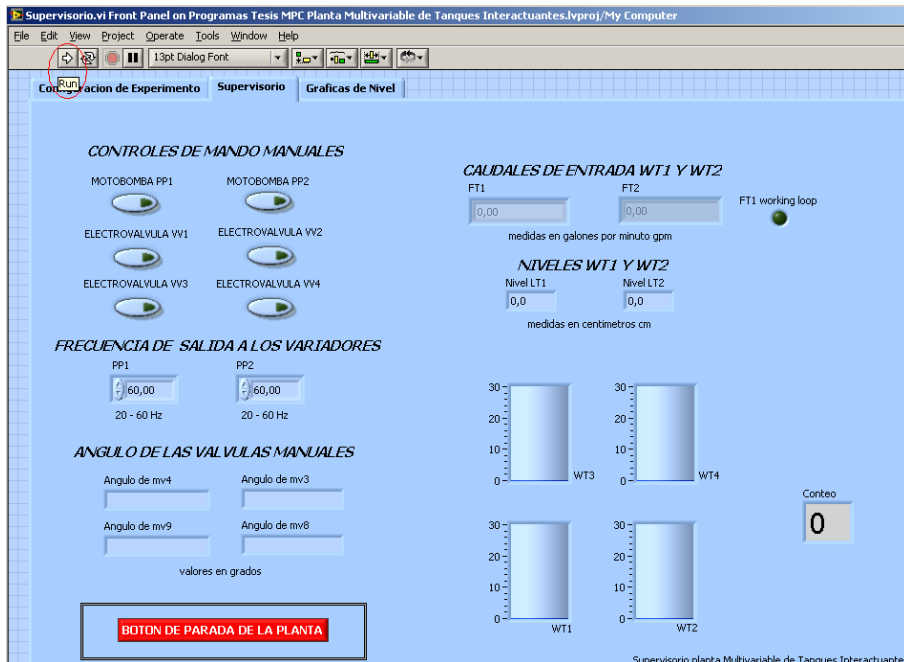

#### Fuente propia.

En ese momento inicia todo el programa. A continuación aparecerá una pantalla como la mostrada en la Fig.8., en la que se pide una ubicación para guardar el documento de toma de datos, elegimos una ubicación y a continuación se selecciona OK. Es importante no cambiar el nombre ya que este es generado a partir del nombre del experimento además de la fecha y hora en la que es creado el documento, esto para ayudar a tener un mayor control sobre las sub-versiones de las tomas de datos que se realicen.

Figura E 8 Ventana de creación del documento en que se guardan los datos.

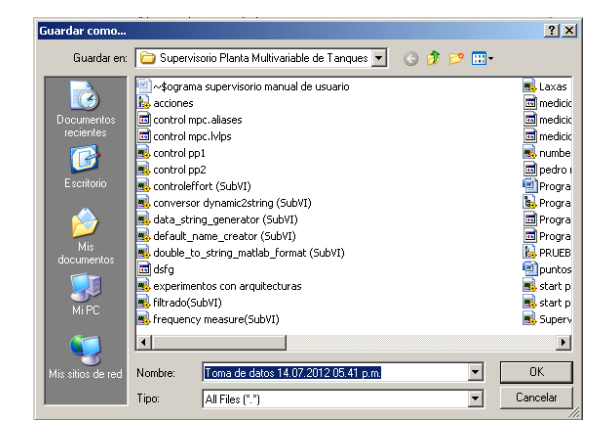

Ahora se puede prender o apagar las bombas, cambiar los esfuerzos de control correspondientes y obtener mediciones.

Recomendaciones de seguridad

Encender las motobombas siempre con el máximo esfuerzo de control con el fin de no generar daños en la misma, por defecto, como se ve en la imagen, la motobomba siempre empezara con el esfuerzo máximo de control el cual es 60 Hz.

No salirse de los parámetros de frecuencia establecidos como seguros para la configuración y no usar configuraciones de válvulas que han sido catalogadas como peligrosas.

Si se encuentra alguna situación de emergencia o se termina el experimento, usar el botón "botón de parada de la planta".

Si llega a ocurrir alguna traba en las motobombas, lo cual se manifiesta en un sonido agudo acompañado de que la motobomba no impulsa agua debe inmediatamente apagarse el programa usando el botón "botón de parada de la planta", deben girarse los engranajes y llamar a la persona a cargo de la practica con el objetivo de evitar daños permanentes en las motobombas.

Uso del supervisorio

Una vez entendido lo anterior y una vez las motobombas estén en funcionamiento correcto se procede a variar el esfuerzo de control mediante la variación del numero en los controles PP1 y PP2, para hacerlo se hace click en el numero para que aparezca el cursor como puede verse en la figura, se digita un numero que se encuentre entre 20 y 60 y finalmente se hace click en el panel o en algún otro control o simplemente hundir el boton "Enter". No usar las flechas que están en la parte izquierda del control encerradas en un recuadro rojo ya que estas flechas no tienen incidencia en el número y su manipulación puede generar un error grave del programa.

Figura E 9 uso debido de los controles PP1 y PP2.

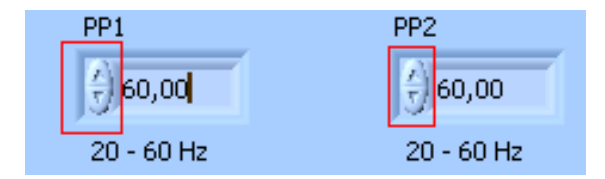

Fuente propia

Finalización del programa

Cuando se desee apagar el programa se debe usar el botón "botón de parada de la planta", se debe evitar usar el botón "stop" o "pause" de Labview debido a que estos evitan que las rutinas de liberación de memoria, liberación de recursos de hardware y cerrado del documento de texto de mediciones se lleven a cabo generando un error critico en el sistema.

Lectura posterior de datos tomados

El archivo de texto puede ser leído por el software Matlab de la siguiente manera:

[LT1 LT2 FT2 FT1]= load('nombre de archivo.txt');

Teniendo en cuenta que el archivo este localizado en la carpeta del workspace de Matlab.

Se ha diseñado también una función en Matlab con este fin, esta función se usa de la siguiente manera:

[LT1 LT2 FT1 FT2 time]= recuperardatos('nombre de archivo.txt', frecuencia\_de\_muestreo);

Composición interna del código

El código está subdividido en bucles todos coordinados bajo una arquitectura de diseño productor-consumidor con un ciclo de toma de datos en paralelo.

A continuación se ilustraran los principales componentes del programa:

Bucle de inicialización: en esta sección inicializa los recursos del sistema y las variables a ser usadas, también inicializa la pila o "queue", que es el tipo de dato o estructura que permitirá la coordinación de la ejecución del programa. Una documentación más detallada se encuentra en el mismo código.

Bucle productor – consumidor de eventos: el bucle productor de eventos permite atender la interfaz del programa para que esta no gaste recursos computacionales inútilmente, cada vez que se activa un botón de la interfaz se activa un evento el cual genera la lógica específica relacionada.

El bucle consumidor de eventos recibe las órdenes del ciclo productor manipulando los instrumentos de la planta según sea necesario.

Bucle de toma de datos: este ciclo toma datos de los sensores, hace el filtrado de los datos, a visualización y el guardado de los datos. Se puede asegurar una naturaleza determinantica del tiempo de muestreo de las mediciones pese a que la ejecución de todo programa está sujeto a una naturaleza estocástica debido al manejo de recursos computacionales de Windows, la tarjeta de adquisición de datos lo compensa controlando el tiempo de muestreo con su reloj interno y guardando en un buffer FIFO las mediciones tomadas de modo que no se pierda ninguna.

Bucle de finalización del programa: este bucle libera los recursos del sistema, retorna los controles y las variables a los valores por defecto, cierra el documento de texto y hace el manejo de errores.